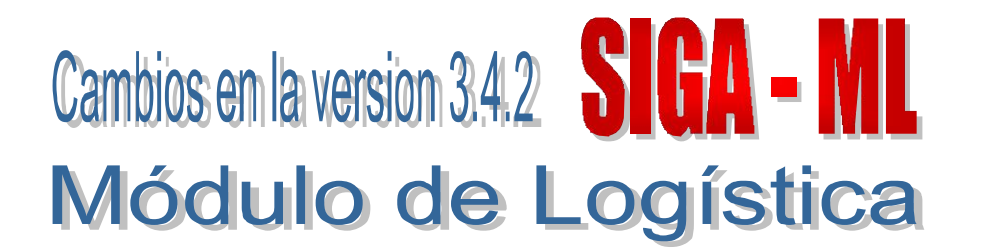

## I. INTRODUCCION

El Módulo de Logística (SIGA-ML) en su versión 3.4.2, ha desarrollado principalmente el proceso de interfase SIAF-SIGA para la Carga de las metas estratégicas provenientes del Módulo de Procesos Presupuestarios (MPP) del SIAF, donde se está considerando el campo Programa Estratégico en la Cadena Funcional, de acuerdo a la implementación del Presupuesto por Resultados. El Módulo de Logística (SIGA-ML) en su versión 3.4.2, ha desarrollado principalmente el pro<br>de interfase SIAF-SIGA para la Garga de las metas estrutégicas provenientes del Módul<br>Procesos Presupuestarios (MPP) del SIAF, don

Además está permitiendo al Usuario la administración directa de los ítems que serán adquiridos mediante las modalidades de Convenio Marco y Subasta Inversa en su Catálogo Institucional, tarea que venía realizándose en el Área de Catalogación del MEF.

Se ha desarrollado también el Reporte que muestra la Modalidad de Adquisición de los Ítems según Catálogo Institucional versus el Plan Anual de Adquisiciones y Contrataciones (PAAC), donde el Usuario podrá visualizar los ítems que han tenido cambio en su modalidad de adquisición, posterior a la generación del PAAC Inicial.

Considera también, la función de copia de contratos de Servicios No Personales de un período al siguiente.

### II. CARGA DE METAS ESTRATÉGICAS DEL MÓDULO DE PROCESOS PRESUPUESTALES (MPP).

El proceso de carga de las metas estratégicas se realiza a través de la función de Carga General de Tablas del SIAF del sub módulo Tablas, la cual se actualiza con los montos aprobados para dichas metas en la opción Techo Modificado del Sub Módulo Programación, mediante la interfase SIAF-SIGA

Al ingresar a esta opción, el Sistema muestra la ventana Techo Presupuestal PIM, donde el Usuario hará clic en el botón <sup>Cargar PIM de MPP</sup>.

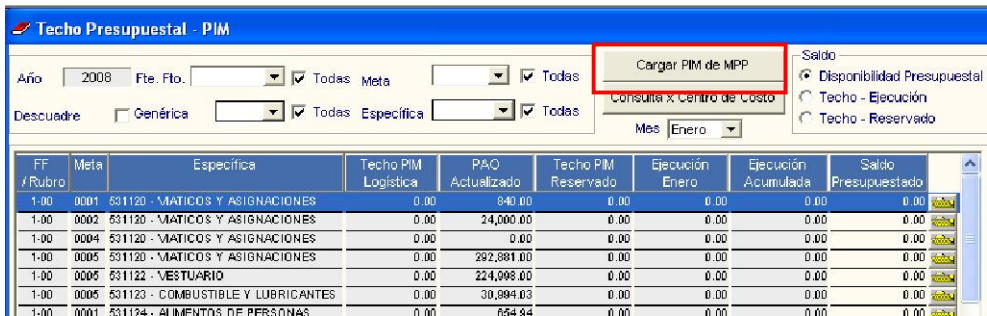

Inmediatamente, se mostrará la ventana Registro Techo Contabilidad (\*) - Carga PIM, donde el Usuario hará clic en el botón Cargar PIM de MPP, y responderá SI a la pregunta que hace el Sistema:

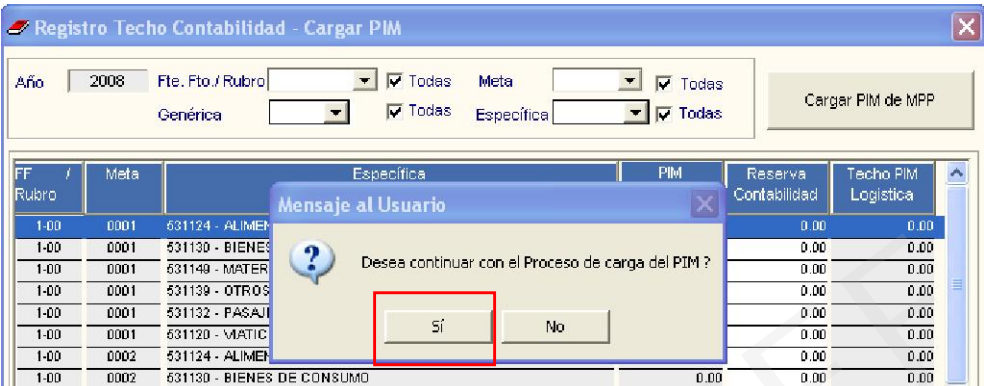

Finalizado el proceso, el Sistema cargará la información de metas y valores asignados para la Unidad Ejecutora.

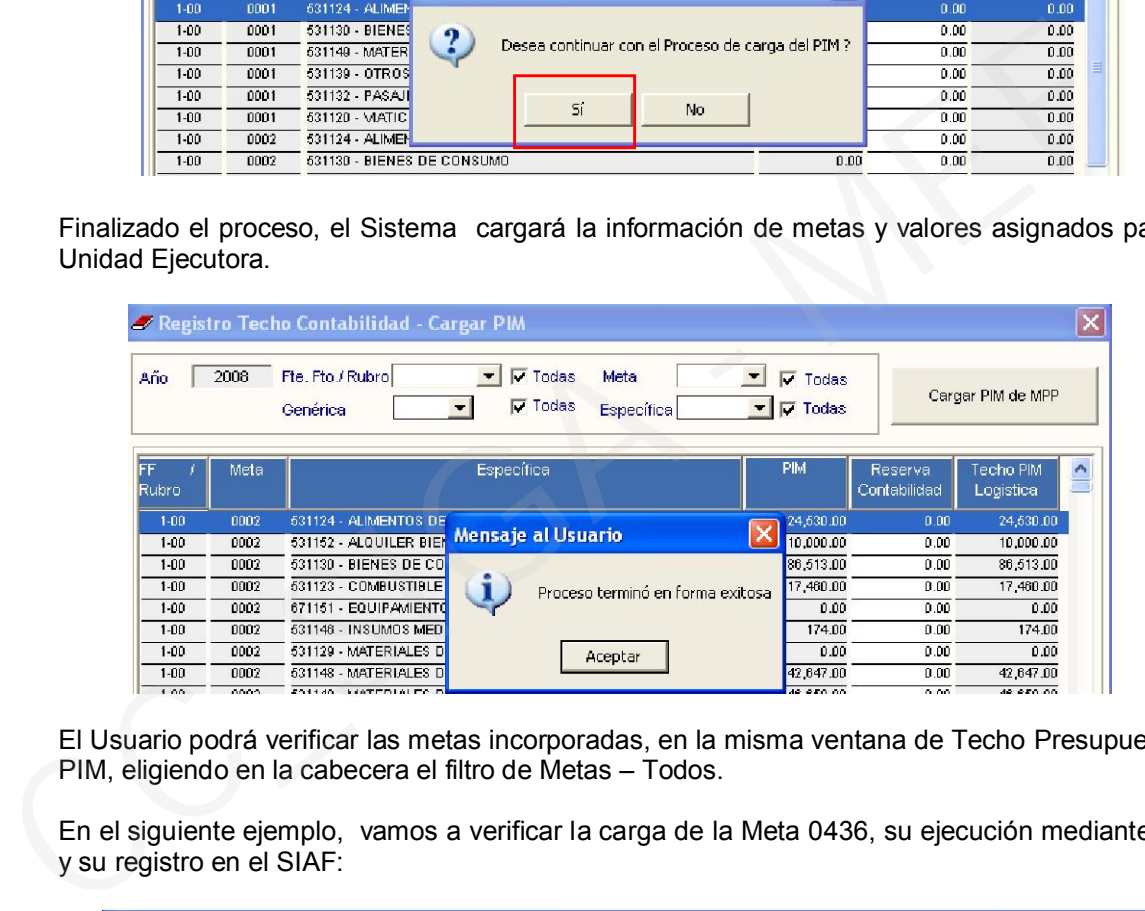

El Usuario podrá verificar las metas incorporadas, en la misma ventana de Techo Presupuestal - PIM, eligiendo en la cabecera el filtro de Metas – Todos.

En el siguiente ejemplo, vamos a verificar la carga de la Meta 0436, su ejecución mediante O/C y su registro en el SIAF:

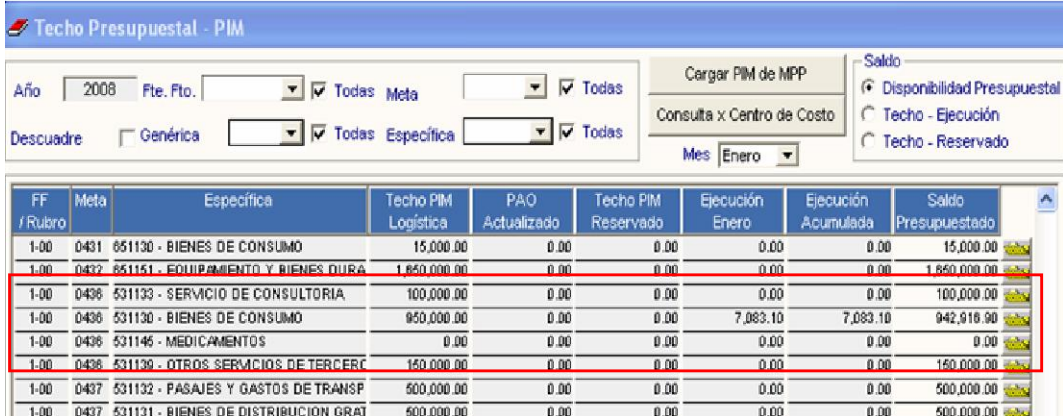

(\*) Ventana donde se visualizará la carga de las metas con sus respectivos montos aprobados, al realizarse el proceso de carga del Presupuesto Institucional Modificado (PIM) del Módulo de Procesos Presupuestarios (MPP).

Cuando el Usuario registre los gastos correspondientes a esta meta, y realice la interfase SIGA SIAF para el compromiso respectivo, en la pantalla del documento de Compromiso del SIAF se podrá visualizar el detalle de dicho compromiso con cargo a un Programa Estratégico, según se muestra en las siguientes pantallas:

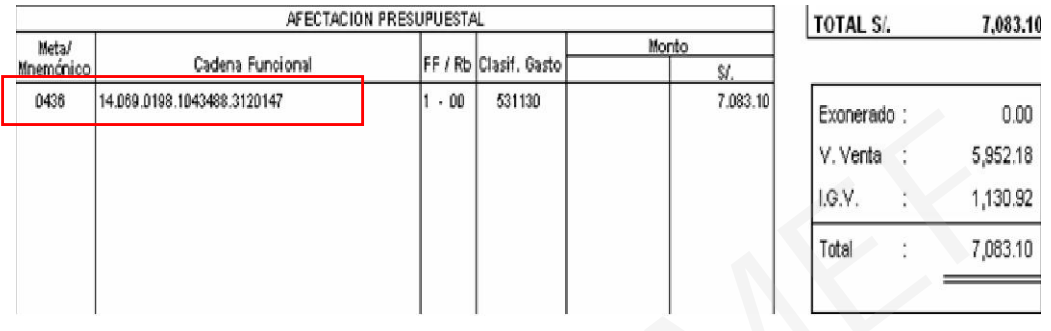

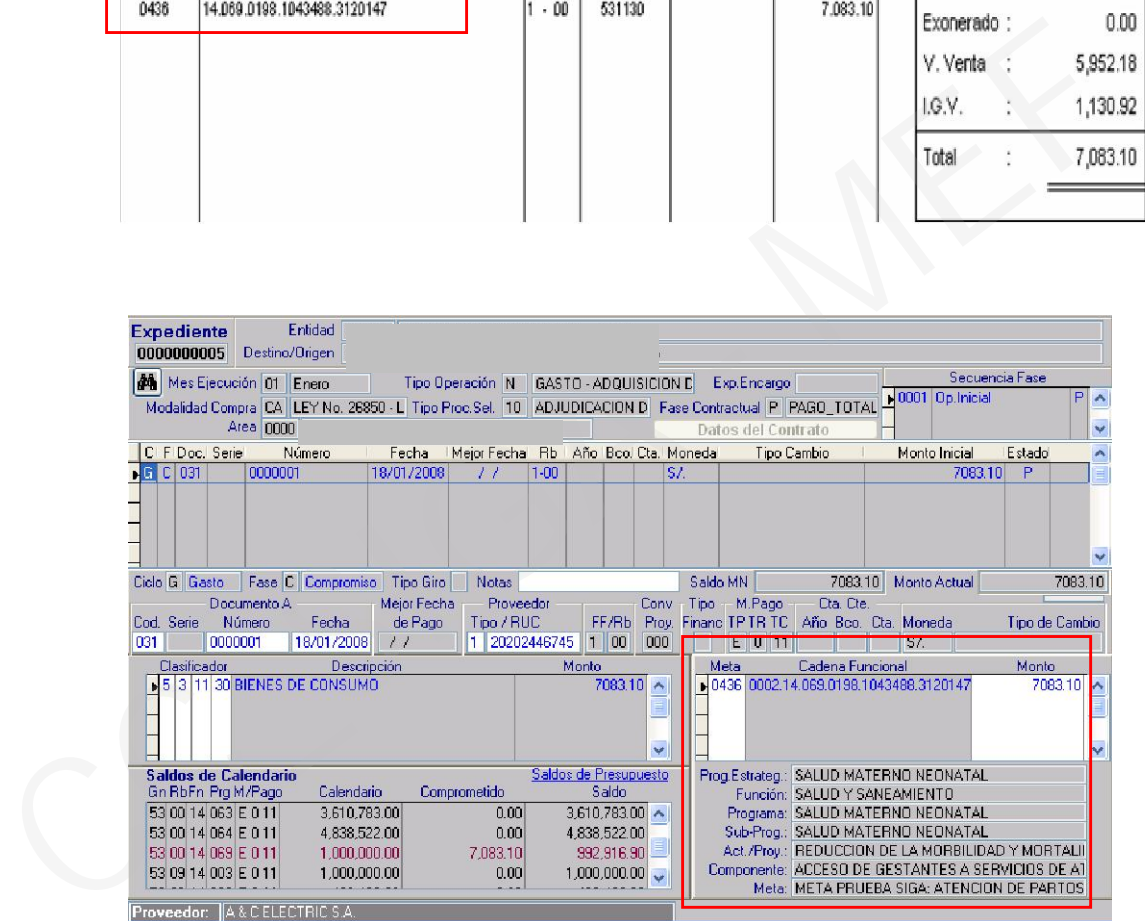

# III. ITEMS QUE SERÁN ADQUIRIDOS MEDIANTE MODALIDAD DE CONVENIO MARCO Y SUBASTA INVERSA.

A partir de esta Versión, en la ventana Mantenimiento Catálogo de Ítems, correspondiente al Catálogo Institucional, el Sistema permitirá al Usuario registrar directamente los ítems que serán adquiridos por su Entidad bajo la modalidad de Subasta Inversa y Convenio Marco de Precio.

El Usuario identificará estos ítems marcando con un check en el campo correspondiente a Subasta Inversa o Convenio Marco de Precio, luego hará clic en el ícono **...** 

Si el ítem ya se encuentra en PAO Inicial, el Sistema mostrará el siguiente Aviso: *El ítem ya se encuentra en PAO Inicial, desea continuar?* Respondiendo SI, continuará el proceso y el ítem quedará identificado.

Luego el Usuario irá al PAO Inicial y eliminará los ítems que haya modificado y lo consolidará en otro PAO Inicial que le corresponda, de acuerdo a la modalidad reasignada.

De esta manera, todos los ítems debidamente marcados, se encontrarán activos al momento de consolidar el PAAC Inicial de acuerdo a la modalidad de adquisición asignada.

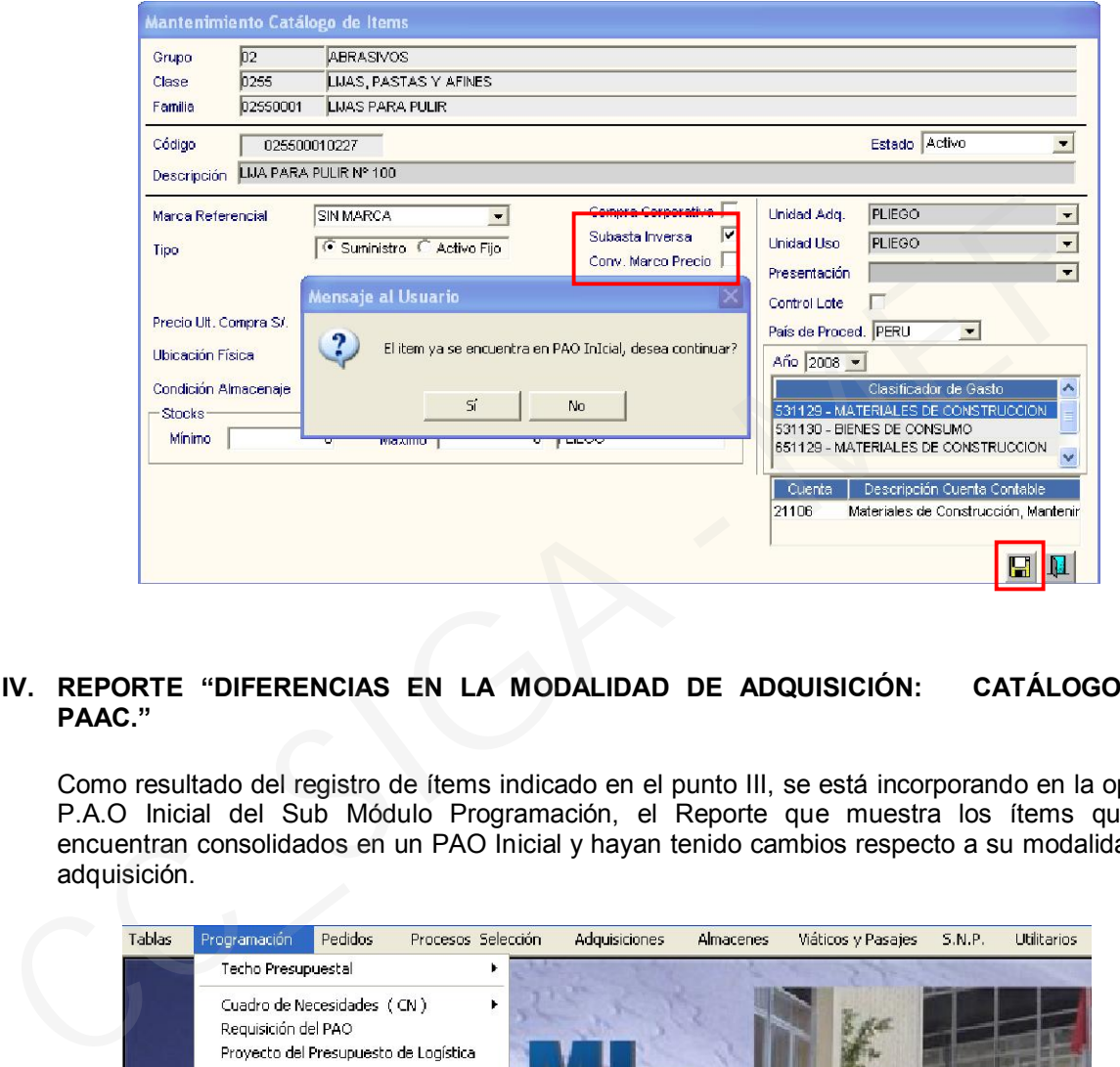

### IV. REPORTE "DIFERENCIAS EN LA MODALIDAD DE ADQUISICIÓN: CATÁLOGO VS. PAAC."

Como resultado del registro de ítems indicado en el punto III, se está incorporando en la opción P.A.O Inicial del Sub Módulo Programación, el Reporte que muestra los ítems que se encuentran consolidados en un PAO Inicial y hayan tenido cambios respecto a su modalidad de adquisición.

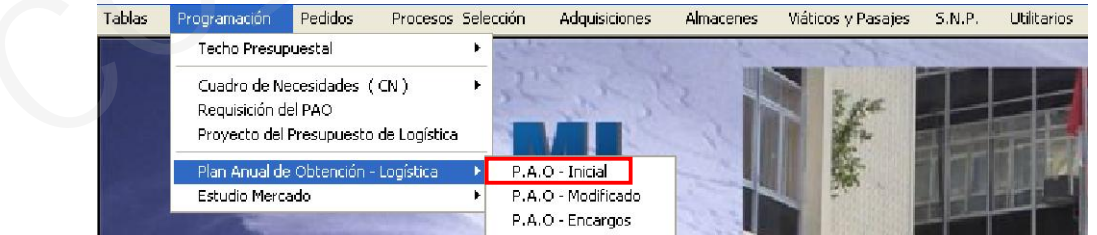

El Usuario hará clic en el ícono  $\mathbb{R}$  que mostrará la relación de Reportes de Plan Anual de Obtención, luego hará un check en el reporte respectivo y hará clic en el ícono  $\Rightarrow$  para visualizar el Reporte.

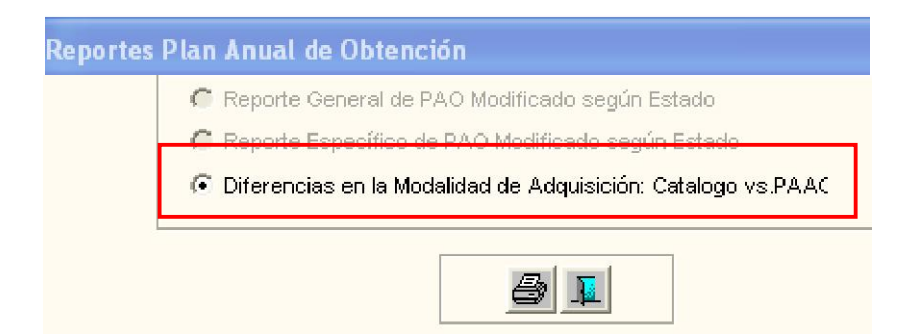

Este Reporte mostrará los ítems incluidos en el PAO inicial que han sufrido cambios en la modalidad de adquisición. Con esta información, el Usuario podrá reagrupar los ítems modificados, teniendo que eliminarlos del PAO en que se encuentran para agruparlos nuevamente en otro PAO, de acuerdo al cambio realizado.

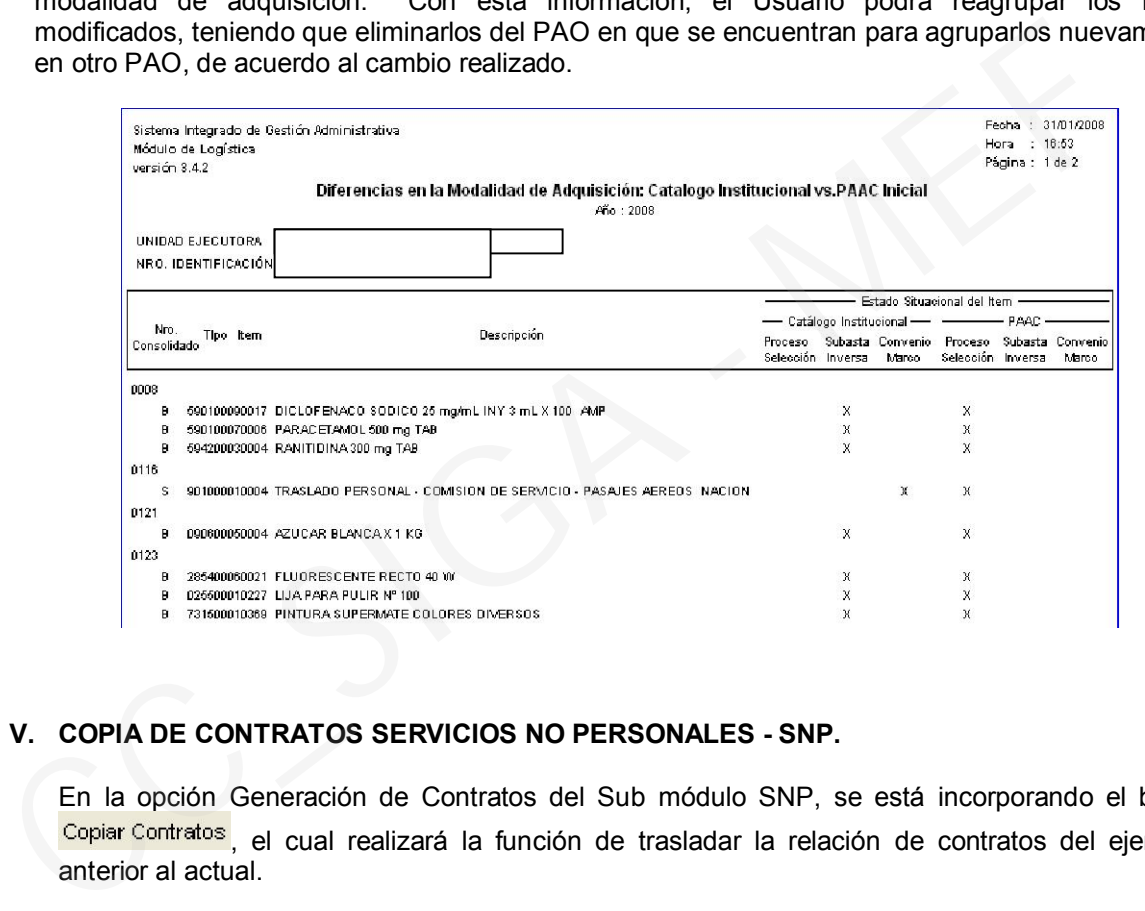

### V. COPIA DE CONTRATOS SERVICIOS NO PERSONALES - SNP.

En la opción Generación de Contratos del Sub módulo SNP, se está incorporando el botón Copiar Contratos. el cual realizará la función de trasladar la relación de contratos del ejercicio anterior al actual.

Para realizar efectivamente esta operación, el Usuario deberá ubicarse en el año actual o año de proceso de la información, teniendo en cuenta que no debe haberse registrado ningún contrato de bienes o servicios, y haber verificado que se haya asignado a todos los locadores su Centro de Costo respectivo en el año actual.

El Sistema solamente copiará los contratos que fueron ingresados con la función F5.

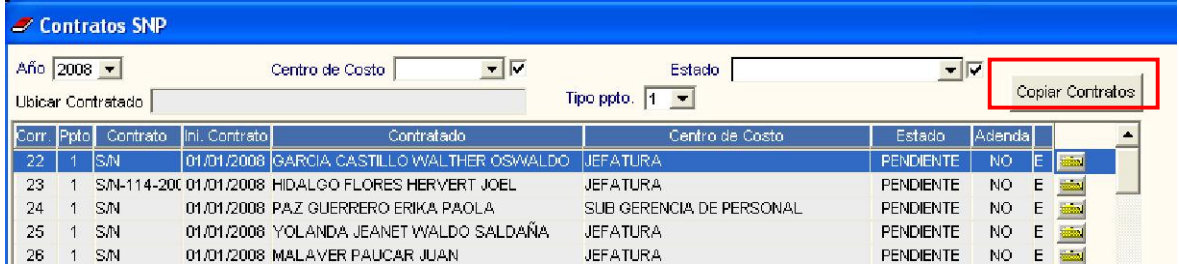

Realizada la copia, los contratos se mostrarán en estado PENDIENTE, debiendo el Usuario continuar con el registro del nuevo cronograma y el procedimiento conocido para cambiar al estado VIGENTE, a fin de habilitar la generación de la planilla de SNP correspondiente.